# 【iTERAN/AE for DPS】 ver1.0.3.7へのバージョンアップ手順書

【問合せ窓口】

ご不明点や操作中にエラーとなった場合は、下記「問合せ窓口」にお問合せください。 富士通Japan株式会社 TERAN-CSD(テラン・シーエスデー) 電話番号:0120-004-626 平日9:00~17:30

【サポートサイト】

過去のリリース情報については、下記「サポートサイト」をご参照ください。 ■iTERAN/AE for DPS (百貨店流通BMS対応版)サポートサイト <http://www.iteran.jp/dps/index.html>

#### 【バージョン概要】

- **・当手順書にてバージョンアップされるver1.0.3.7は仕入計上メッセージのBMS2.2対応等を行った インボイス制度対応バージョンです。**
- **・バージョンアップの更新内容についてはバージョンアップ手順後に記載の【ver1.0.3.7の更新内容詳細】を ご覧ください。**
- **・仕入計上CSV出力を行っている場合、 【ver1.0.3.7の更新内容詳細】の以下を必ずお読みください。** ◆仕入計上CSV出力レイアウト

**【重要】**

- ・現在のご利用バージョンによって**作業内容が異なります。**
- ・必ず次項の【事前確認】(バージョン番号の確認)から**手順通りに実施**願います。
- ・ご利用のバージョン番号によっては**重要なご案内**があります。

#### 【事前確認】

iTERAN/AE for DPSのバージョンを確認します。

iTERAN/AE for DPSを起動し、画面右上の「iTERAN DPS」のバージョン番号を確認します。(赤枠部) ※下記イメージのバージョンは「1.0.3.6」となります。

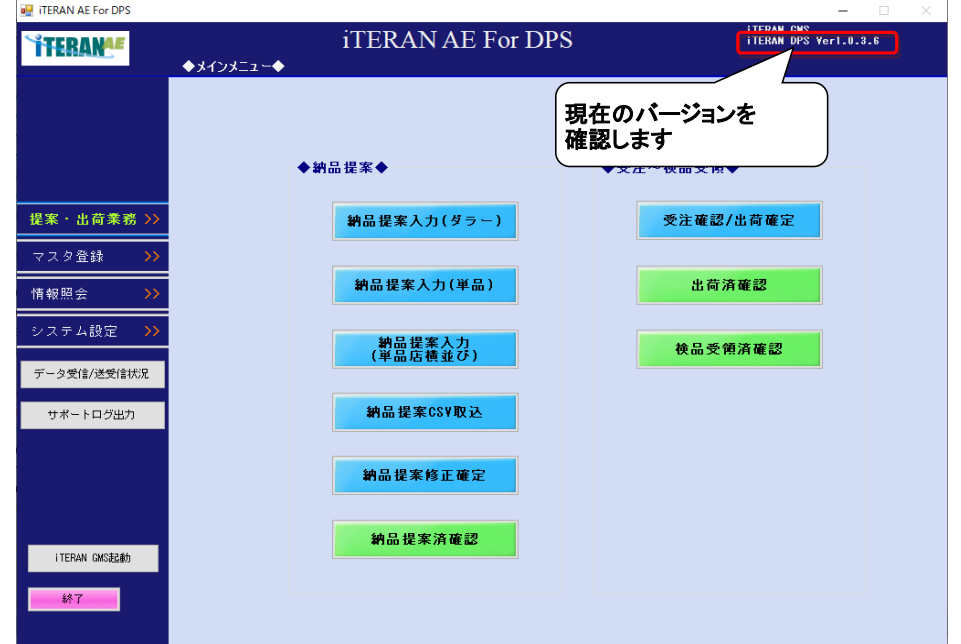

#### **◆ バージョンが1.0.3.7以上の場合**

⇒ バージョンアップを行う必要はありません。

#### **◆ バージョンが1.0.3.6以下の場合**

⇒ 当手順書に従い、**1.0.3.7以上**のバージョンにバージョンアップをお願いします。

### **【重要】**

・ver1.0.3.5からバージョンアップした場合はver1.0.3.6にてリリースした 「軽減税率対応」機能が併せて追加されます。

・バージョンアップ実施以降、CSVファイルによる「マスタ取込(商品マスタ)」機能をご利用 される場合は7ページから記載の【ver1.0.3.5からバージョンアップした場合】を**必ずお読み下さい。** (**処理実行時のエラー発生防止作業の説明**です)

## ◆バージョンアップ手順◆

① 以下のURLからバージョンアップモジュールをダウンロードします。

**[http://www.iteran.jp/dps/download/Update\\_1.0.3.7.zip](http://www.iteran.jp/dps/download/Update_1.0.3.7.zip)**

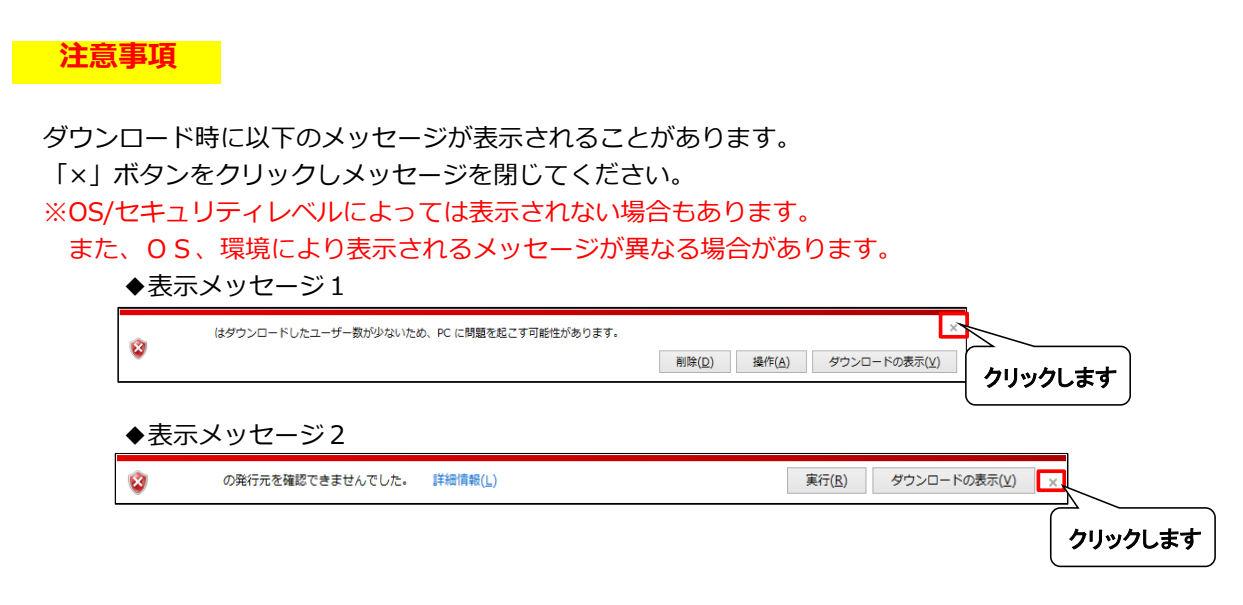

## ★★★ ブロックの解除 必ず実施願います!! ★★★

② ダウンロードしたファイルのプロパティを確認し、セキュリティのブロックがついている場合、 ブロックの解除を行います。

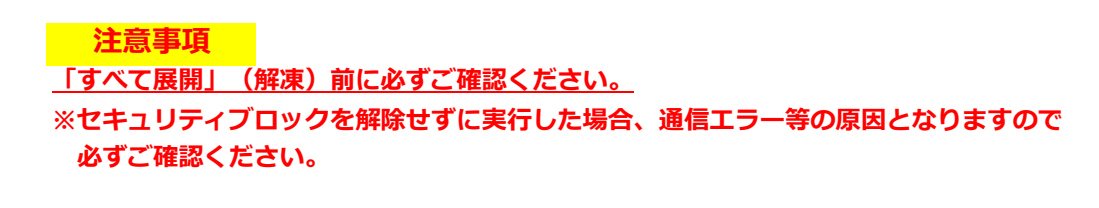

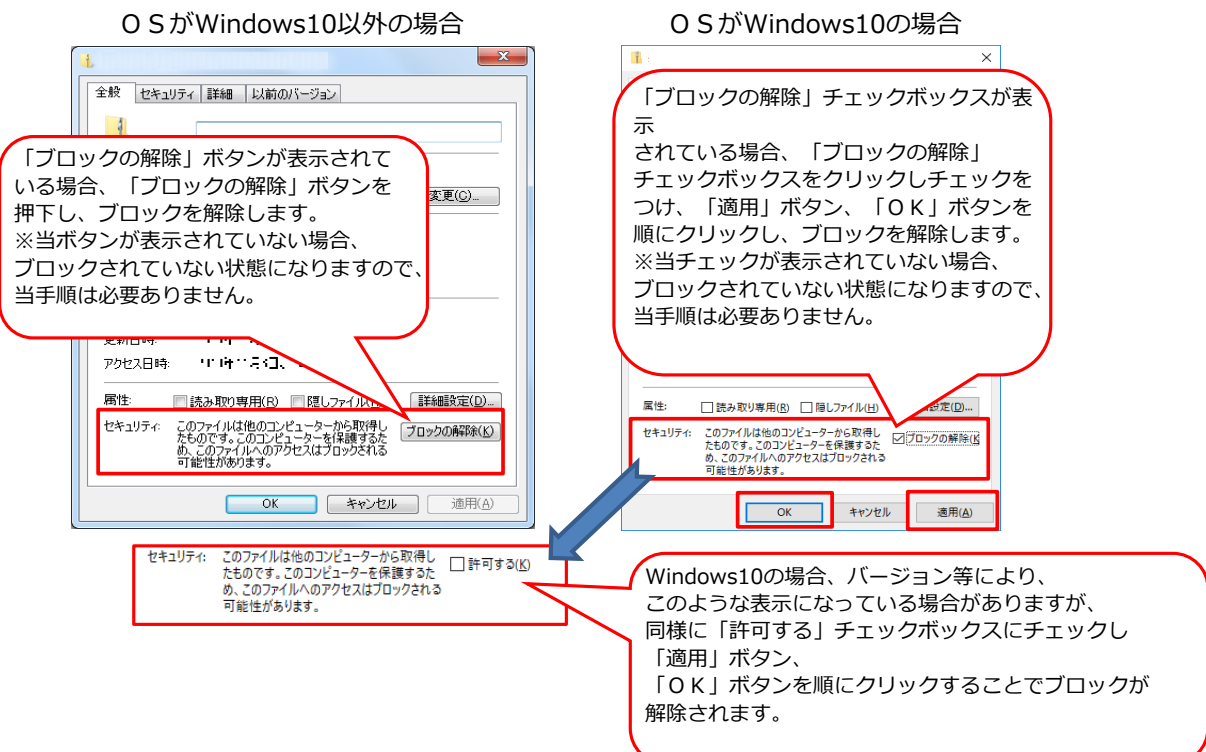

③ ダウンロードした"Update\_1.0.3.7.zip"を「すべて展開」(解凍)してください。 ※PCの設定によっては".zip"(拡張子)が表示されない場合もあります。

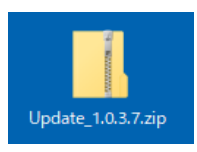

#### **注意事項**

zipファイルを「すべて展開」(解凍)せずに実行した場合、エラーとなりますので 必ず解凍後に以下の作業を実施してください。

④ 「すべて展開」(解凍)後に作成された「Update\_1.0.3.7」フォルダ内の「update.bat」を ダブルクリックで実行してください。

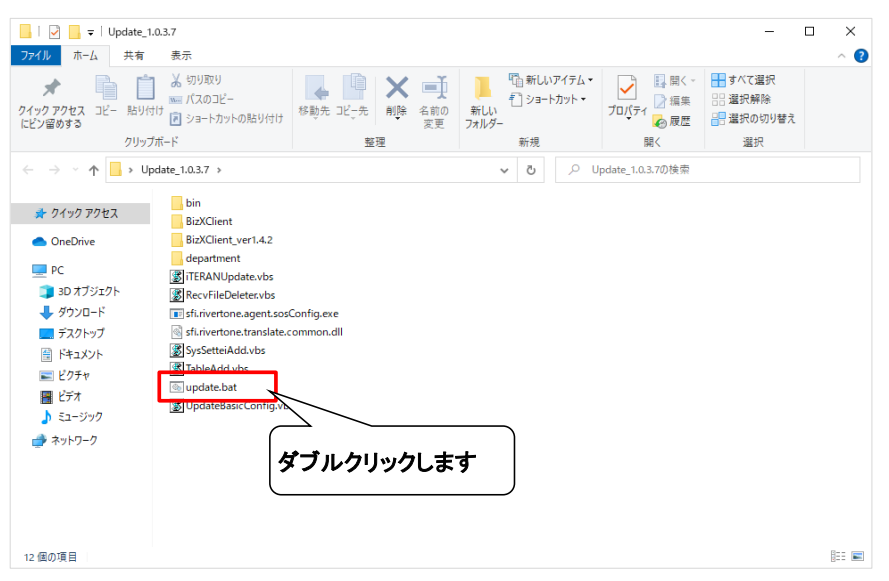

⑤ 以下のメッセージが表示されたら、「OK」ボタンをクリックします。

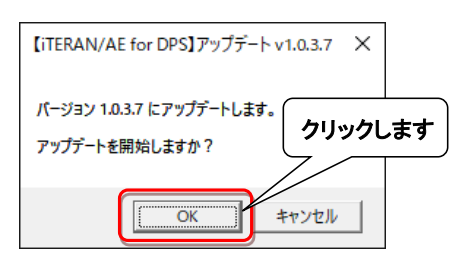

→処理が実行されます。しばらくお待ちください。

#### **注意事項**

 以下のコマンドプロンプト画面が表示されますが、 バージョンアップ処理には問題ありませんので、表示されたままお待ちください。 ※処理完了とともに以下のコマンドプロンプト画面は自動的に閉じます。

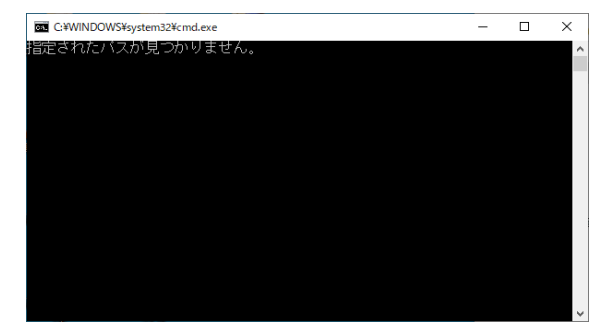

⑥ 以下のメッセージが表示されたら、「OK」ボタンをクリックします。

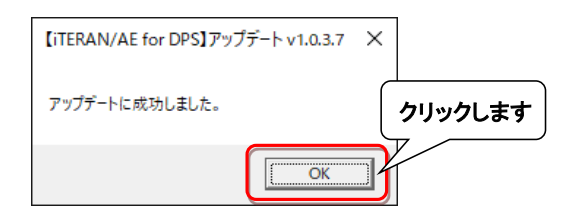

⑦ iTERAN/AE for DPSを起動します。

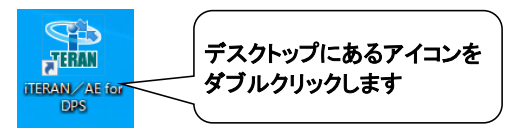

- ⑧ バージョンアップが正常に行なわれたことを確認します。
	- 起動したiTERAN/AE for DPSのバージョンがver1.0.3.7以上になっていることを確認してください。

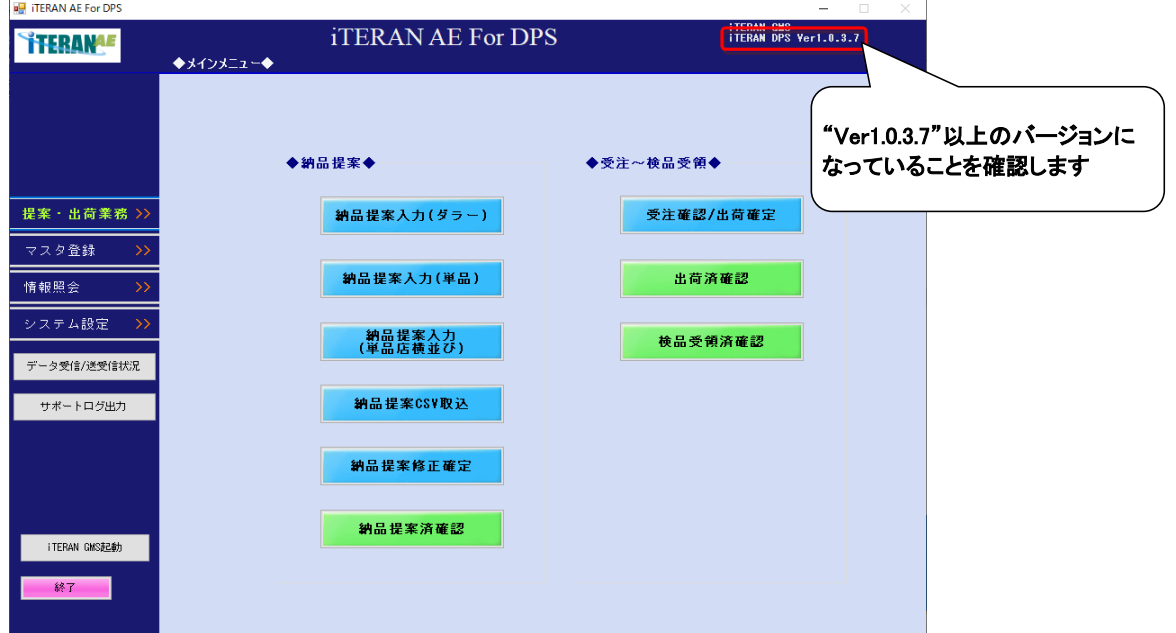

iTERAN/AE for DPS起動時に**エラーが表示された場合**は 1ページ目の**【問合せ窓口】に必ずご連絡ください。**

**P.2の【事前確認】にて確認したバージョンアップ前のバージョンがver1.0.3.5であり、 かつ、今後CSVファイルによる「マスタ取込(商品マスタ)」機能をご利用される場合は 次頁の【ver1.0.3.5からバージョンアップした場合】を必ずご確認ください。**

**バージョンアップ前のバージョンがver1.0.3.6だった場合は、バージョンアップ完了となります。 今回の更新内容詳細をP.11以降に記載しています。ご確認ください。**

#### **【ver1.0.3.5からバージョンアップした場合】**

P.2の【事前確認】にて確認した**バージョンアップ前のバージョンがver1.0.3.5だった場合、かつ CSVファイルによる「マスタ取込(商品マスタ)」機能をご利用している場合は、必ず以下の確認を実施** してください。

- ※【事前確認】にて確認したバージョンアップ前のバージョンがver1.0.3.6だった場合、または CSVファイルによる「マスタ取込(商品マスタ)」機能のご利用がない場合は確認は不要となります。 P. 11以降の【ver1.0.3.7の更新内容詳細】をご確認ください。
- ■ご確認内容概要
	- ・ver1.0.3.7には税率チェック機能が搭載されており、異常検知した場合はエラーが発生するシステム仕様 となっております。(ver1.0.3.6からの「軽減税率対応」を踏襲)
	- ・エラー発生の回避を意図とし税率の登録状況確認および現行運用に応じた税率の登録を実施いたします。 (8%・10%・両方も可)
- ■ご確認内容
	- ① iTERAN/AE for DPSを起動し、「システム設定」ボタンをクリックします。

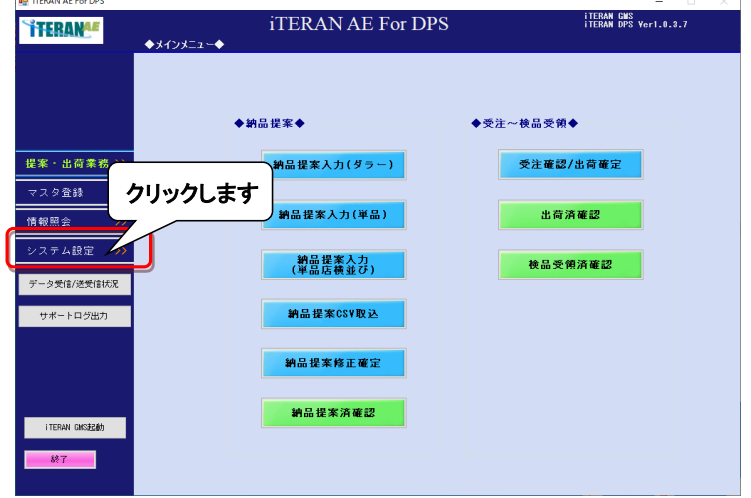

② 「企業情報登録」ボタンをクリックします。

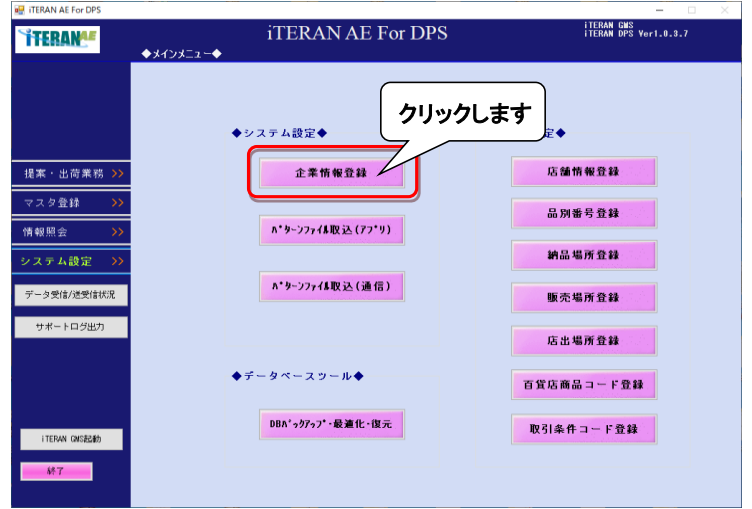

- ③ 「税率適用日」及び「新税率」の設定内容が以下のどちらのパターンに該当するか 確認します。
	- A:「税率適用日」にバージョンアップ作業当日以前の日付が入力済み かつ 貴社製品の現行消費税率が「新税率」に登録されている。 ⇒④以降の設定は不要です。

ご確認は以上となりますので、画面及びiTERAN/AE for DPSを閉じ、

- P.11以降の【ver1.0.3.7の更新内容詳細】をご確認ください。
- B:上記パターンA以外

⇒④以降で「税率適用日」及び貴社製品の現行消費税率を「新税率」に登録します。

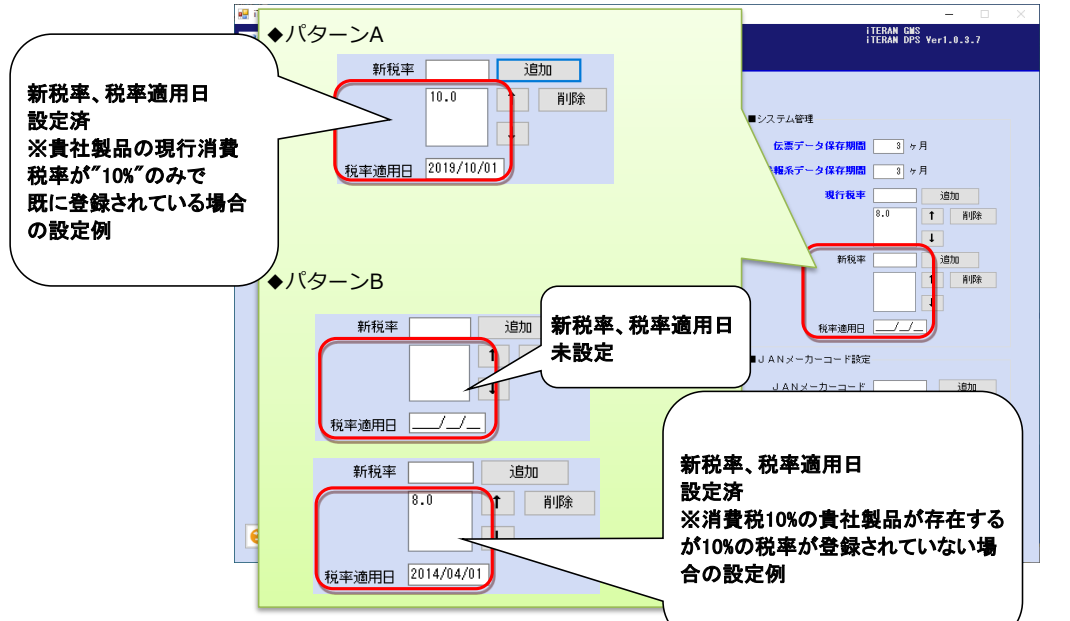

④ 「税率適用日」を入力します。

2023年9月現在の最新の税率適用日「2019/10/01」を入力します。 ※消費税率8%適用日の「2014/04/01」が入力されている場合、変更する必要はありません。 **AT ITEDAM AF FALDE** 

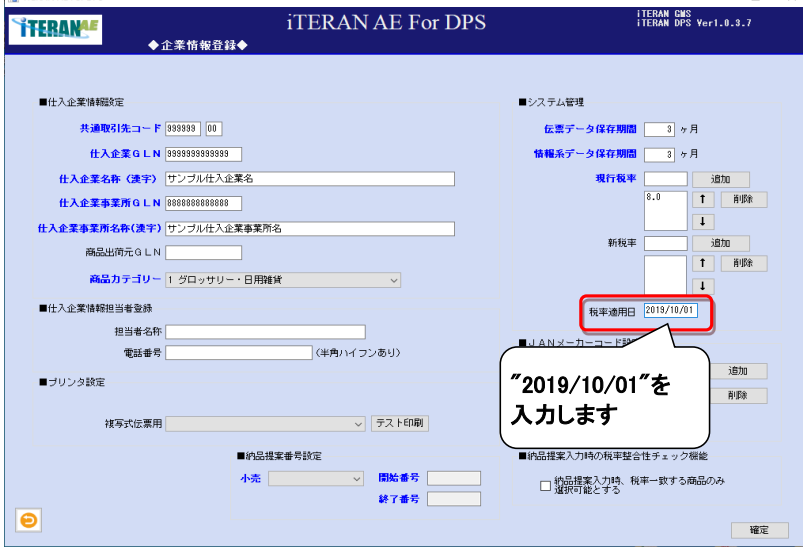

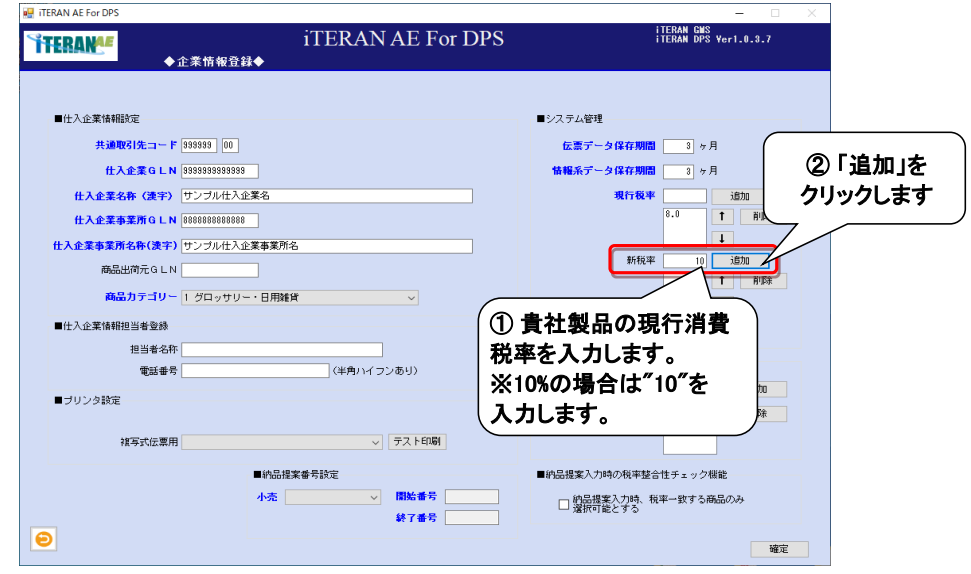

⑤ 貴社製品の現行消費税率を「新税率」欄に入力し、「追加」ボタンをクリックします。

⑥ 新税率のリストボックスに追加した税率が表示されることをご確認ください。

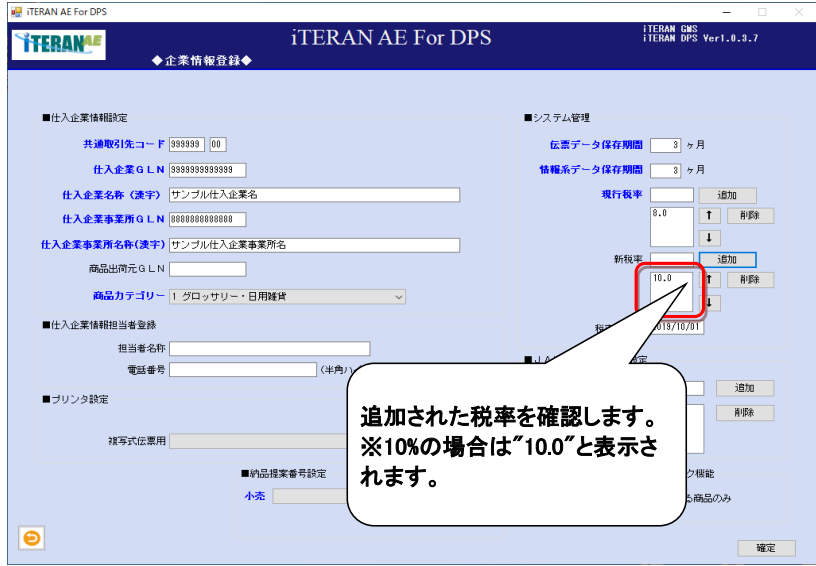

⑦ CSVファイルによる「マスタ取込(商品マスタ)」機能にて取込を行う商品の税率が 複数ある場合は⑤~⑥を繰り返し実施してください。

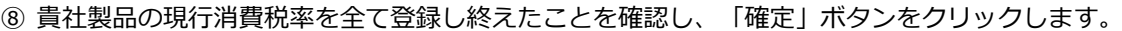

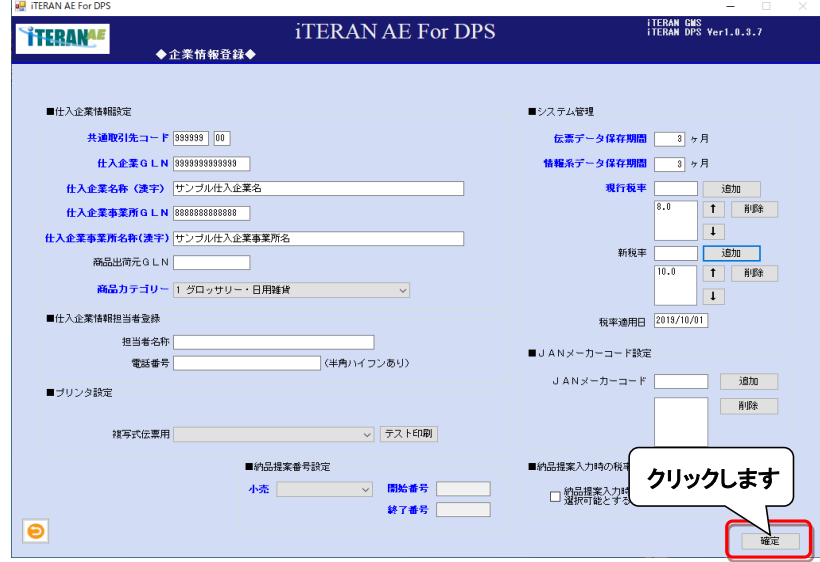

⑨ 表示されたメッセージの「OK」ボタンをクリックします。

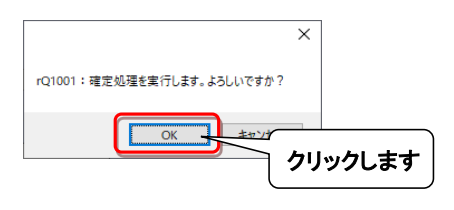

⑩ 表示されたメッセージの「OK」ボタンをクリックします。

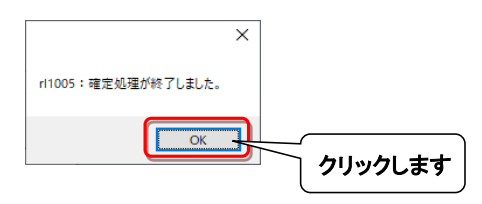

以上で、**ご確認は完了**となりますので、画面、及びiTERAN/AE for DPSを閉じてください。

## **以上でバージョンアップは完了となります。 今回の更新内容詳細を次頁以降に記載しています。ご確認ください。**

## **【ver1.0.3.7の更新内容詳細】**

#### ◆仕入計上照会(伝票明細)画面

・商品名細一覧部に「譲渡年月1」「譲渡年月2」欄を追加しました。

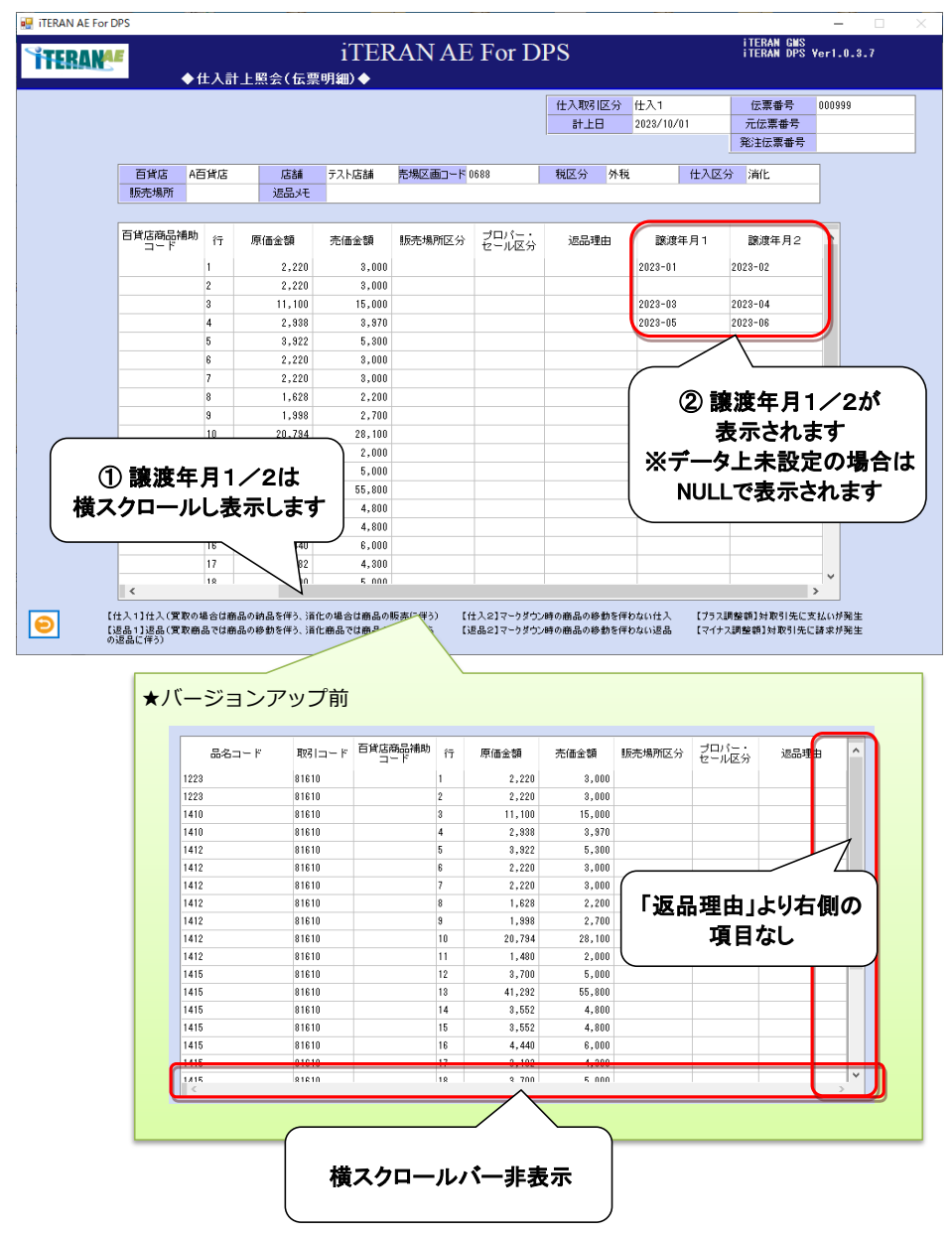

#### ◆仕入計上CSV出力レイアウト

・BMS2.2 仕入れ計上メッセージ追加項目「譲渡年月1」「譲渡年月2」を追加しました。 ※出力項目数変更(58項目⇒60項目に変更) ※追加項目以外の変更はありません。 ※出力ファイルにて基幹システム連携等を行っている場合、レイアウトが変更されましたのでご注意ください。

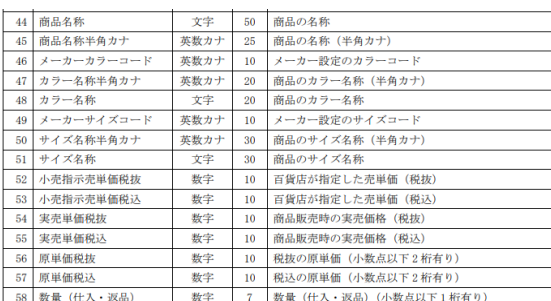

#### [旧レイアウト] アンディスポインボイス制度対応)レイアウト]

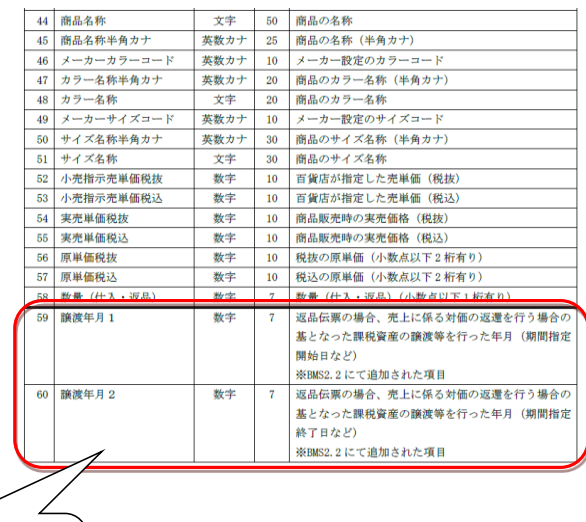

「譲渡年月1」「譲渡年月2」 をレイアウト追加

#### ◆支払案内照会画面

- ・インボイス制度対応のBMS2.2にて仕入取引区分の値[9:合計額]が追加されました。
- その影響により仕入取引区分:9(合計額)のレコードの以下項目に格請求書発行事業者情報が格納されます。 BMS項目「支払案内摘要1」:適格請求書発行事業者登録番号
	- BMS項目「支払案内摘要2」:適格請求書発行事業者企業名
- ・適格請求書発行事業者登録番号、及び適格請求書発行事業者企業名の表示 (「事業者登録番号11 [事業者登録番号2])を追加しました。
	- ※[事業者登録番号1][事業者登録番号2には[仕入取引区分:9(合計額)]のレコードが複数ある場合、 上位2レコード(BMS項目「データ処理番号」昇順)が表示されます。
	- ([仕入取引区分:9(合計額)]のレコードが3レコード以上ある場合は3レコード以下は表示しません。) ※[仕入取引区分:9(合計額)]のレコード存在しない場合は[事業者登録番号1][事業者登録番号2]ともに NULL表示となります。
- ・支払案内明細一覧に[仕入取引区分:9(合計額)]のレコードが表示されます。 ※[仕入取引区分:9(合計額) ]のレコード存在しない場合は表示されません。

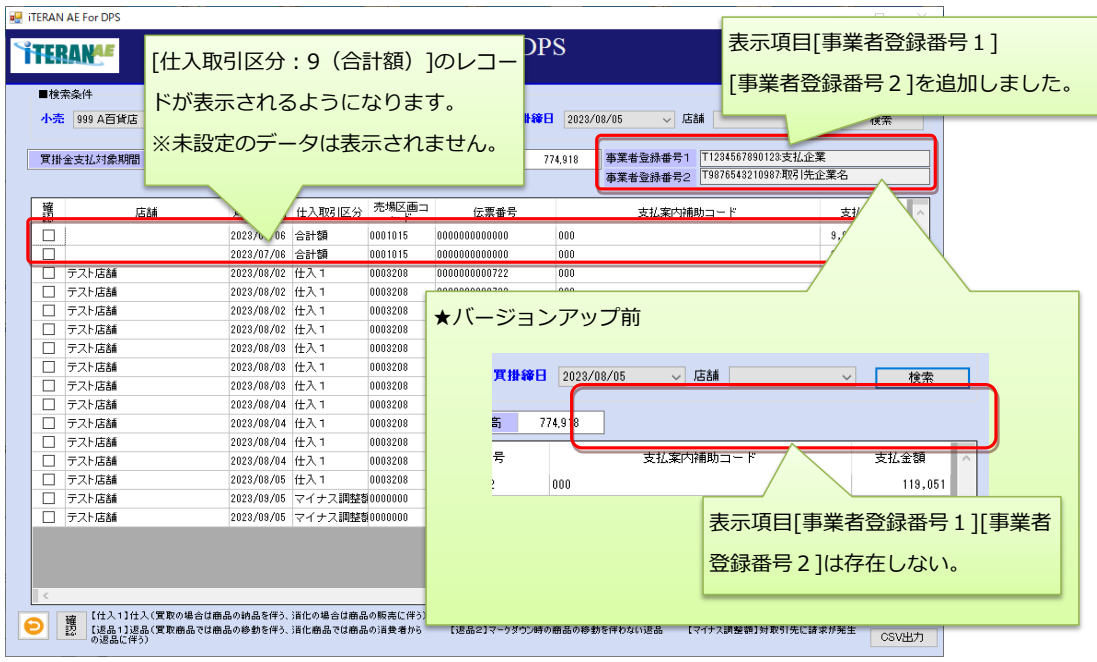